# **Instructions**

# #THE STUDENT PROJECT

## Create an account on YouTube

To sign in to YouTube, you will need to create a [Google account](https://support.google.com/youtube/answer/69961). With a Google account, you can access many YouTube features, including Like, Subscribe, Watch Later, and Watch History.

If you have an existing Google account:

To sign in, enter the email address you entered on those products (if you use Gmail, it is your Gmail username). If you do not have a Google Account, you can create one on YouTube.

- 1. Go to [youtube.com](https://www.youtube.com).
- 2. In the top right, click Sign in.
- 3. Click More options > Create Account.

If you would like to upload your own videos, comment on videos, or create playlists, you can [create a YouTube Channel](https://support.google.com/youtube/answer/1646861)  at any time.

## Create a personal channel

Follow these instructions to create a channel that only you can manage using your Google Account.

- 1. Sign in to YouTube on a computer or using the mobile site.
- 2. Try any action that requires a channel (i.e., uploading a video, posting a comment, or creating a playlist).
- 3. If you do not yet have a channel, you will see a prompt to create a channel.
- 4. Check the details (with your [Google Account name and photo](https://aboutme.google.com/)) and confirm to create your new channel.

#### Verify your account by phone

You can get started with verification by going to [youtube.com/verify.](http://www.youtube.com/verify) You will be asked to provide a phone number for account verification, so YouTube can send you a verification code via voice call or SMS.

Once you have verified your account, you will be able to [upload videos longer than 15 minutes](https://support.google.com/youtube/answer/71673). You may also be asked to verify your account when signing up.

#### Upload your video

- 1. Click on Upload  $\stackrel{\triangle}{=}$  at the top of the page.
- 2. Before you start uploading the video, you can choose the [video privacy settings.](https://support.google.com/youtube/answer/157177) Select Schedule (If the Schedule option does not appear, select Private).
- 3. Select the video you would like to upload from your computer.
- 4. As the video is uploading, you can edit both the basic information and the advanced settings of the video. You can have a title up to 100 characters and a description up to 5,000 characters. Choose the date and time you would like to upload the video (May 14, 2018 12pm GMT -06:00). Click the blue "Publish on Mon May 14 2018" button to set the publishing schedule.
- 5. If Schedule is not an option for you, you will have to manually go back to your YouTube video at 12 p.m. CST on May 14 to make your video Public.
- 6. Click on the title of the video to view the video as the public would see it. Copy the URL of the video from the navigation bar, paste it into an email and send it to [stfcommunications@stf.sk.ca.](mailto:stfcommunications@stf.sk.ca) From here, the STF will create a youtube playlist of all of the entries and post it to [www.stf.sk.ca/thestudentproject.](http://www.stf.sk.ca/thestudentproject)

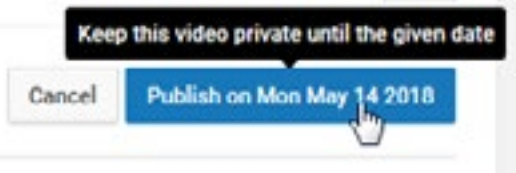